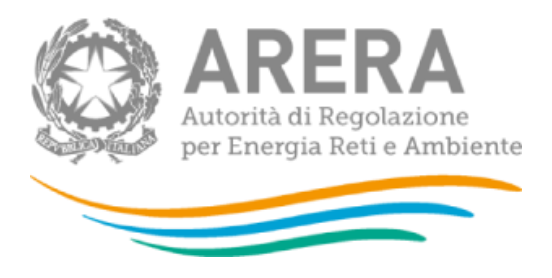

# **Manuale d'uso: Contributo per il funzionamento dell'Autorità**

*17 dicembre 2019*

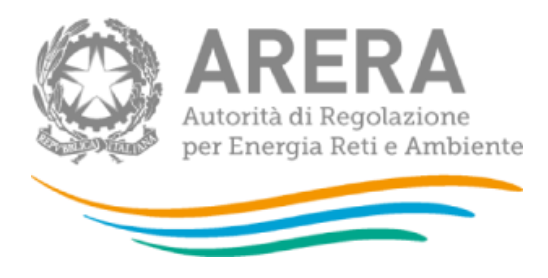

#### Indice

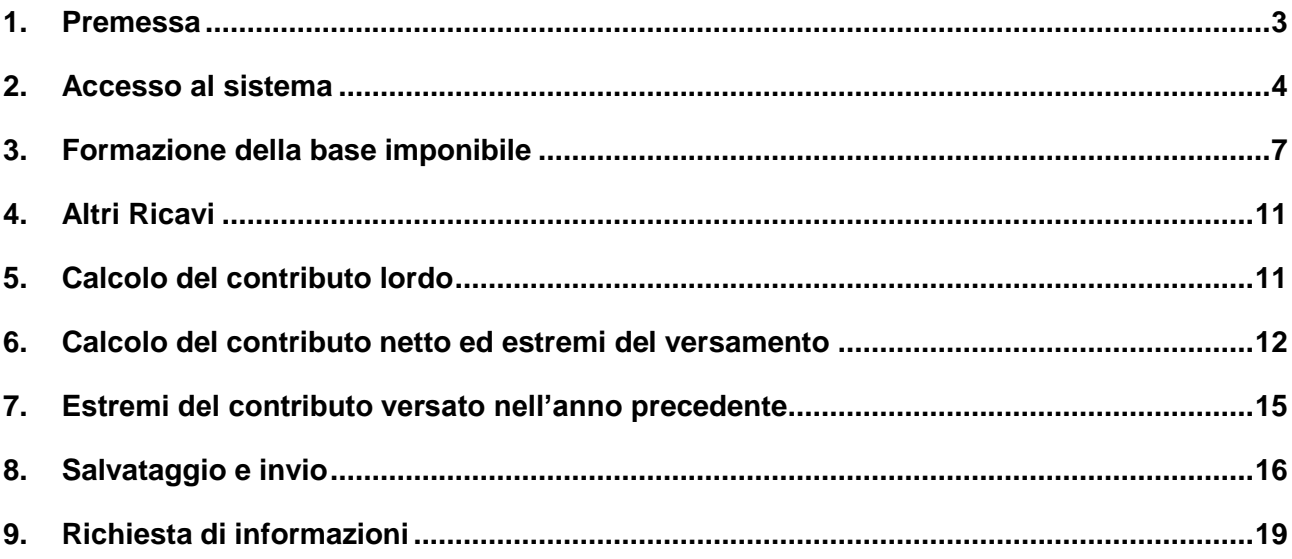

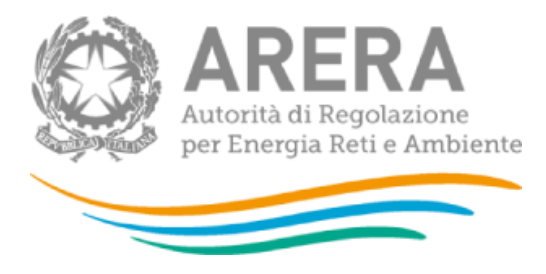

## <span id="page-2-0"></span>**1. Premessa**

Il sistema informativo "Contributo per il funzionamento dell'Autorità" (di seguito: sistema) permette di determinare il contributo dovuto ai sensi di legge da parte dei soggetti regolati e di comunicarne l'avvenuto versamento, come previsto dal punto 6 della deliberazione 30 luglio 2019 n. 355/2019/A (di seguito: deliberazione 355/2019/A).

Tale sistema è stato creato con l'obiettivo di garantire il corretto calcolo dell'importo dovuto evitando errori o duplicazioni di versamento da parte dei soggetti regolati.

A partire dal modello di dichiarazione dell'anno 2017 sono state introdotte delle novità con l'aggiunta di nuovi campi. I quadri della dichiarazione risultano di agevole compilazione e permettono, tra l'altro, di comunicare con maggiore chiarezza e migliore riscontrabilità i motivi di non assoggettabilità alla contribuzione di alcune tipologie di ricavi. Inoltre, è stato introdotto un nuovo sistema di calcolo che permette di avere la quadratura tra il valore della produzione desumibile dal conto economico riclassificato secondo i principi IV Direttiva Cee, gli importi assoggettati a contribuzione e quelli non assoggettati.

A seguito dell'introduzione della maggiorazione dell'aliquota per le società che svolgono attività infrastrutturali a tariffa nei settori dell'elettricità e del gas naturale, disposta dal punto 2 della deliberazione 355/2019/A, è stato inserito un campo in cui il dichiarante attesta lo svolgimento o meno delle suddette attività.

La compilazione dei dati di contribuzione, al pari di quelli di accreditamento dei soggetti regolati, sono riservati al rappresentante legale delle società.

La dichiarazione *DEVE* essere resa anche nel caso in cui il contributo non sia dovuto poiché inferiore alla soglia di 100,00 (cento/00) euro.

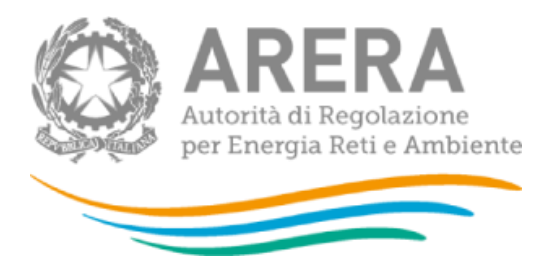

### <span id="page-3-0"></span>**2. Accesso al sistema**

Per accedere al sistema è indispensabile che il rappresentante legale e la società per la quale intende fornire i dati di contribuzione siano già accreditati alle raccolte dati dell'Autorità.

Qualora fosse necessario, l'accreditamento deve essere effettuato attraverso l'Anagrafica Operatori, disponibile sul portale dell'Autorità

(https://rd[.arera.it/anagrafica/operatore/newOperatore\).](https://rd.arera.it/anagrafica/operatore/newOperatore) 

Gli operatori che svolgono unicamente attività nel settore dei servizi idrici (senza cioè svolgere attività nei settori dell'energia elettrica e/o del gas) possono accedere al sistema attraverso il Nome Utente e la Password (credenziali). Si ricorda che il Nome Utente, che corrisponde al codice fiscale del rappresentante legale, e la Password sono quelli che sono stati rilasciati al termine del primo accreditamento (figura 2.1).

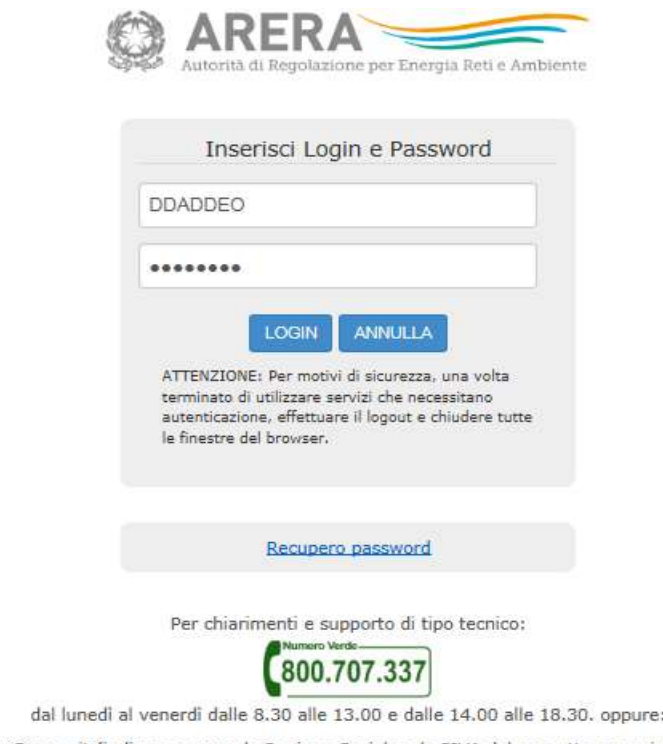

infoanagrafica@arera.it (indicare sempre la Ragione Sociale e la PIVA del soggetto per cui si sta scrivendo).

#### **Figura 2.1: pagina di accesso**

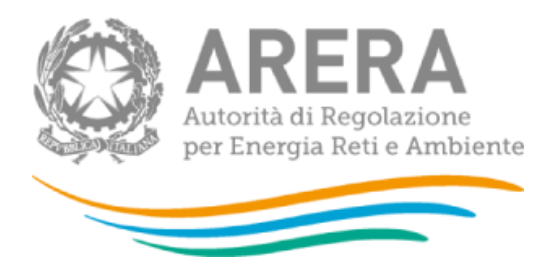

Gli operatori che svolgono congiuntamente attività nel settore dei servizi idrici e in quello dell'energia elettrica e/o del gas possono accedere con credenziali solo se sono operatori "marginali" (per le attività relative ai settori dell'energia elettrica e/o del gas), altrimenti devono utilizzare il certificato digitale.

Successivamente all'autenticazione (attraverso credenziali o smartcard) il sistema propone al rappresentante legale una schermata in cui deve scegliere il soggetto per il quale intende fornire i dati per il calcolo del contributo; se il rappresentante legale rappresenta solo un soggetto il sistema, ovviamente, presenterà solo tale soggetto.

Questa scelta verrà mantenuta per l'intera sessione di lavoro. Se il rappresentante legale intende operare con una diversa ragione sociale, dovrà effettuare il *LOGOUT*, con il quale tornerà nella pagina di selezione delle società.

Dopo aver effettuato l'autenticazione, l'utente troverà una pagina, definita come "Indice delle raccolte", che elenca le raccolte dati a cui è abilitato: tra queste troverà anche "Contributo per il funzionamento dell'Autorità". Selezionando il link relativo alla raccolta in questione, si accede alla pagina dello "Storico edizioni raccolta dati Contributo per il funzionamento dell'Autorità" (figura 2.2).

| Indice raccolte                                                              |                   | <b>Anagrafiche</b> | Parmello di controllo:<br><b>RACCOLTA</b> |                  |                    |                  |  |
|------------------------------------------------------------------------------|-------------------|--------------------|-------------------------------------------|------------------|--------------------|------------------|--|
| Storico edizioni raccolta dati Contributo per il funzionamento dell'Autorità |                   |                    |                                           |                  |                    |                  |  |
|                                                                              | Edizione          |                    | Svolgimento raccolta                      | <b>Stato</b>     | Stato compilazione | Invio definitivo |  |
| P                                                                            | Anno Fiscale 2016 |                    | Dat 29/07/2017 at 01/10/2017              | Aperta           | Non iniziata       | Non effettuato   |  |
| P,                                                                           | Anno fiscale 2016 |                    | Dal 01/08/2016 al 15/09/2016              | Chiusa<br>200333 | Completata         | Effettuato       |  |
| B                                                                            | Anno fiscale 2014 |                    | Dal 06/07/2015 al 15/09/2015              | Chiusa.          | Completata         | Effettuato       |  |
| B                                                                            | Anno fiscale 2013 |                    | Dal 04/07/2014 al 15/09/2014              | Chiusa           | Completata         | Effettuato       |  |
| 農                                                                            | Anno fiscale 2012 |                    | Dal 01/07/2013 al 16/09/2013              | Chiusa           | Completata         | Effettuato       |  |
| B                                                                            | Anno fiscale 2011 |                    | Dal 25/06/2012 at 17/09/2012              | Chiusa           | Completata         | Effettuato       |  |
| 틀                                                                            | Anno fiscale 2010 |                    | Dal 27/06/2011 al 15/09/2011              | Chiusa           | Completata         | Effettuato       |  |
| r,                                                                           | Anno fiscale 2009 |                    | Dal 01/07/2010 al 15/09/2010              | Chiusa           | Completata         | Effettuato       |  |
| 鸟                                                                            | Anno fiscale 2008 |                    | Dal 01/07/2009 al 09/10/2009              | Chlusa           | Completata         | Effettuato       |  |
| 틀                                                                            | Anno fiscale 2007 |                    | Dal 01/07/2008 al 30/09/2008              | Chiusa           | Completata         | Effettuato       |  |

**Figura 2.2: storico della raccolta Contributo per il funzionamento dell'Autorità** 

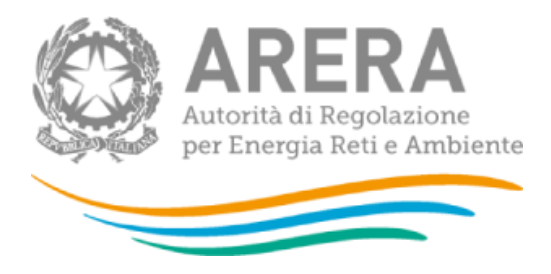

In questa sezione è disponibile anche il link per la raccolta afferente il settore dei rifitui congiuntanete sia per l'anno fiscle 2017 che per l'anno fiscale 2018.

Anno fiscale 2017 e 2018 - Rifiuti Dal 09/07/2019 al 31/12/2019 Non effettuato Non iniziata Anerix

In questa pagina si trova il link per tornare all'indice delle raccolte dati oltre ad altre informazioni sulla raccolta in questione quali:

- l'edizione ed il suo riferimento;
- il periodo di svolgimento della raccolta;
- lo stato della raccolta (aperta o chiusa);
- lo stato della compilazione (non iniziata, parziale o completa);
- le informazioni riguardanti l'invio definivo (non effettuato o effettuato);
- il link per accedere alle fasi di compilazione rappresentato dall'icona che precede il riferimento dell'edizione o dallo stato della raccolta.

Il simbolo indica che i dati sono modificabili in quanto la raccolta è aperta e non è stato ancora effettuato l'invio definitivo.

Il simbolo  $\Box$  indica che la raccolta è stata compilata completamente, ma non è stato ancora effettuato l'invio definitivo, i dati sono modificabili.

Il simbolo indica che i dati non sono modificabili poiché è già stato effettuato l'invio definitivo oppure perché la raccolta è chiusa.

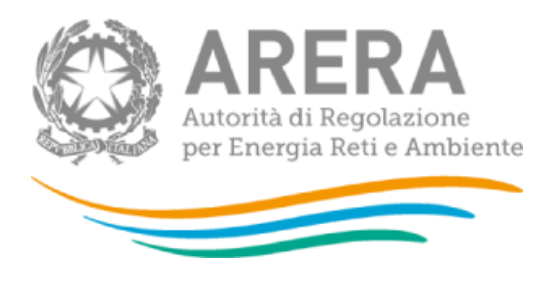

## <span id="page-6-0"></span>**3. Formazione della base imponibile**

Il dichiarante dovrà attestare, tramite la scelta SI / NO, se la società per la quale compila la dichiarazione svolge o meno attività infrastrutturali a tariffa nei settori dell'elettricità e del gas naturale e identificate nelle lettera b), c), d), e), j), k), l), m), n), o), r) dell'articolo 2, comma 1 dell'allegato A alla deliberazione 143/07, come modificato dalla deliberazione del 11 aprile 2018 n. 236/2018/A

Il dichiarante dovrà quindi inserire il valore della produzione desumibile dal conto economico riclassificato secondo i principi della IV direttiva CEE, inteso come totale dei ricavi azinendali.

Per il calcolo del contributo sono stati previsti tre quadri di identica struttura:

- − *Ricavi nel settore Energia Elettrica (figura 3.1)*
- − *Ricavi nel settore Gas (figura 3.2)*
- − *Ricavi nel settore Idrico (figura 3.3)*

Per il calcolo del contributo nel settore dei rifiuti sono stati previsti due quadri di identica struttura per l'anno fiscale 2017 e 2018 (fig. 3.4).

Tali quadri consentono di calcolare in modo automatico, per ciascun settore, l'ammontare dei ricavi da assoggettare al contributo.

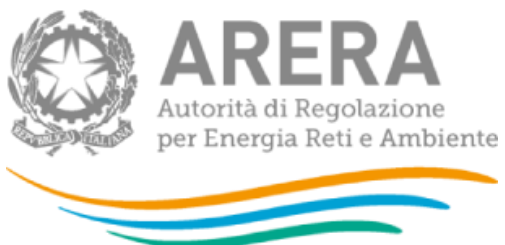

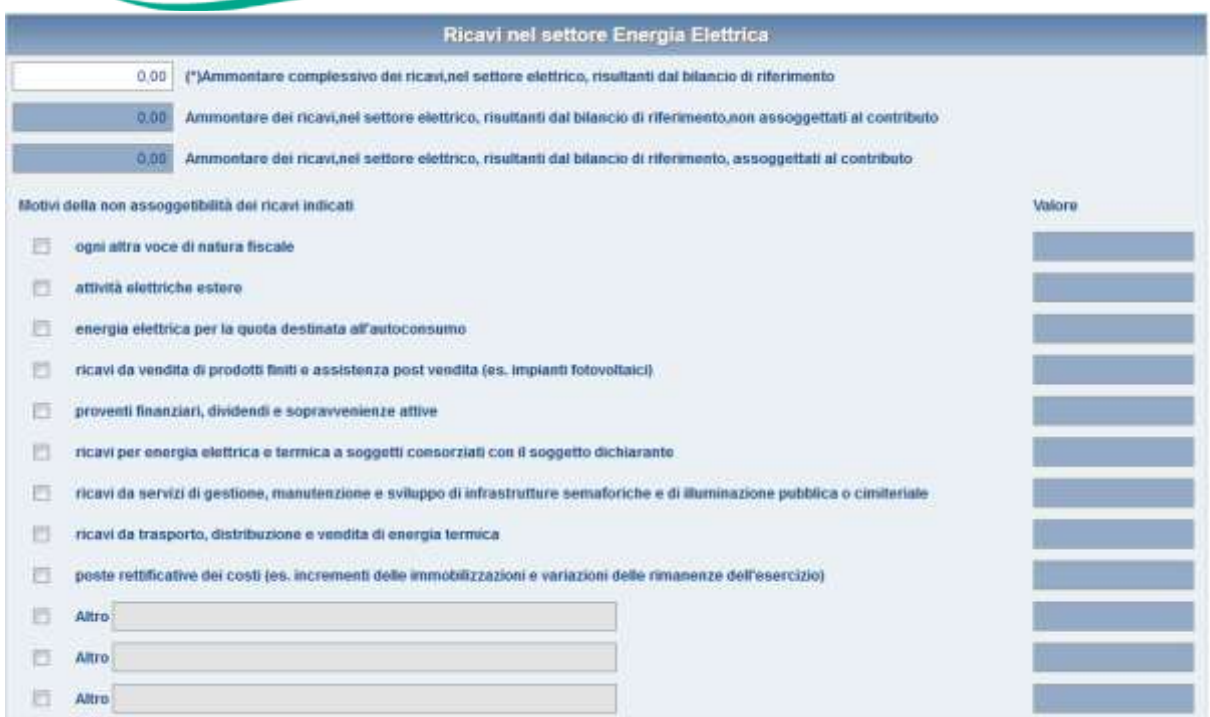

### **Figura 3.1: Ricavi nel settore Energia Elettrica**

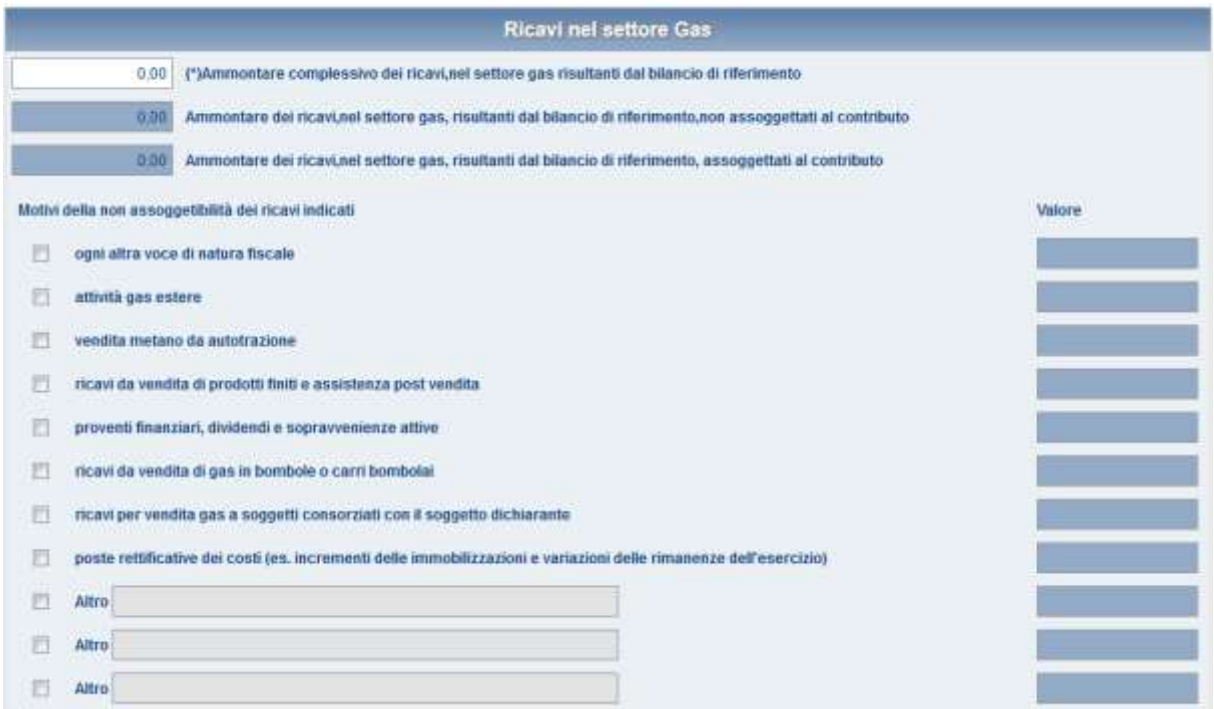

#### **Figura 3.2: Ricavi nel settore Gas**

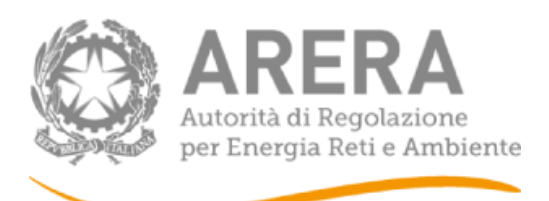

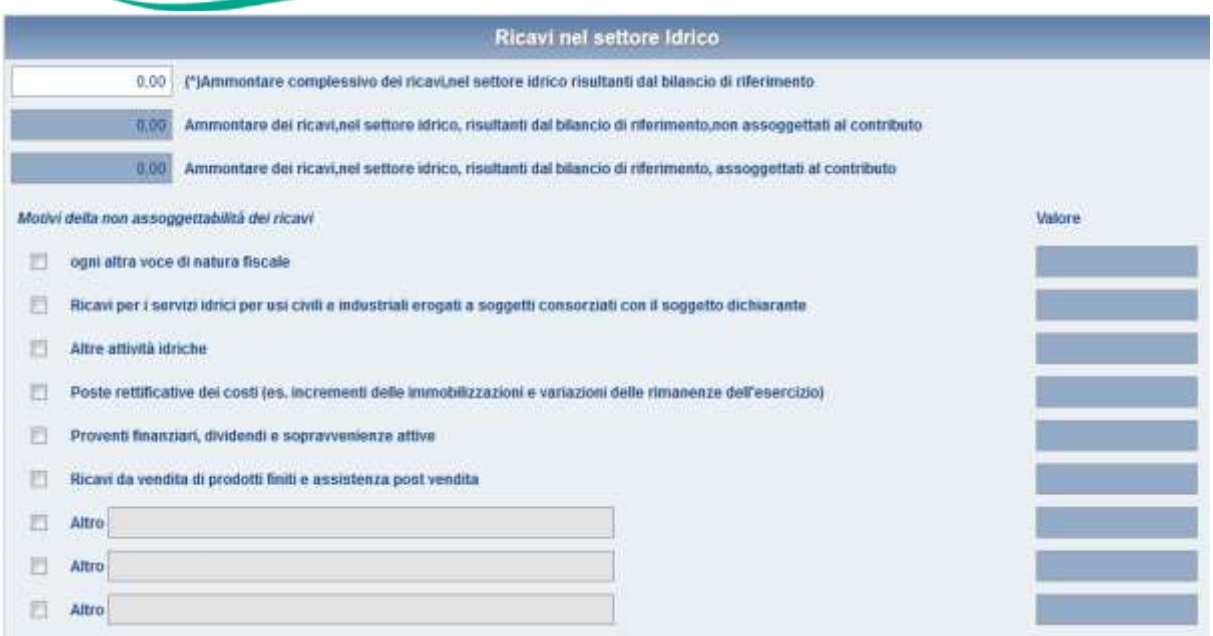

### **Figura 3.3: Ricavi nel settore Idrico**

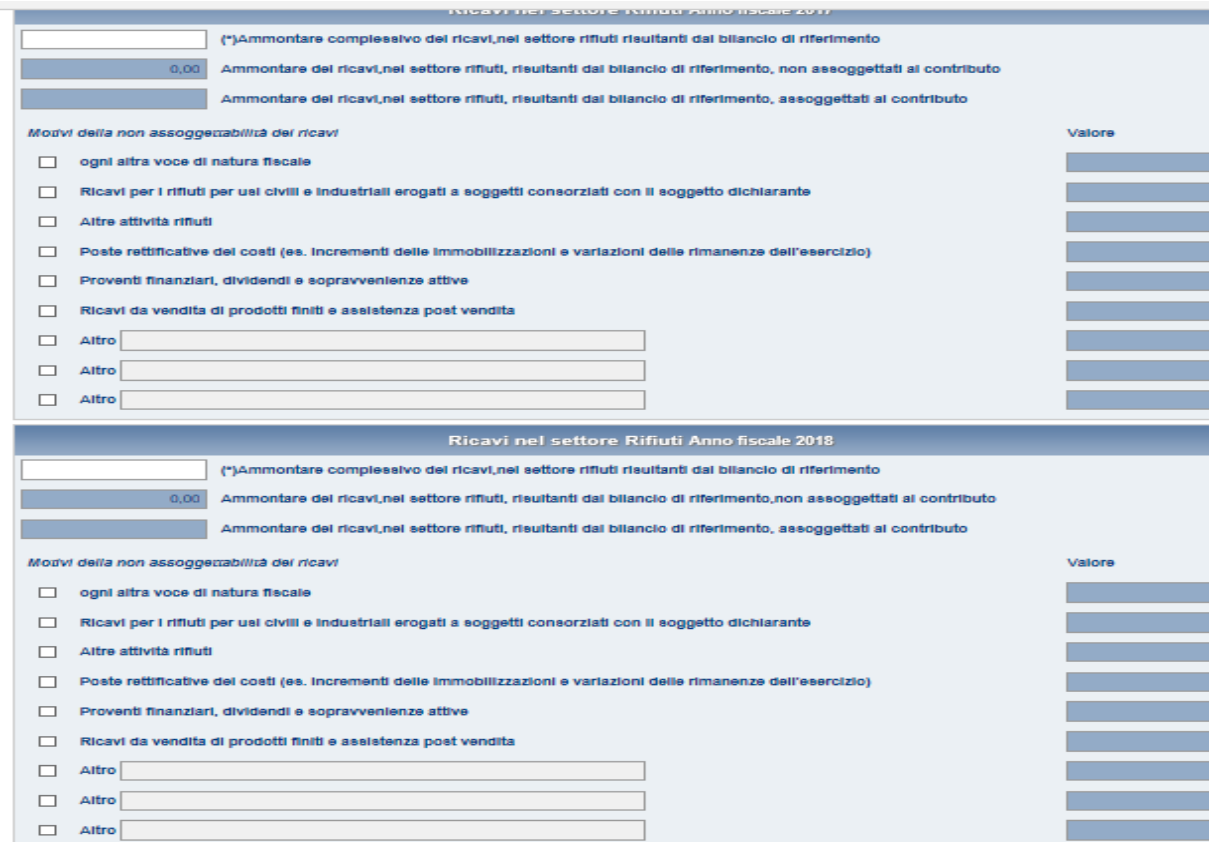

### **Figura 3.4: Ricavi nel settore rifiuti**

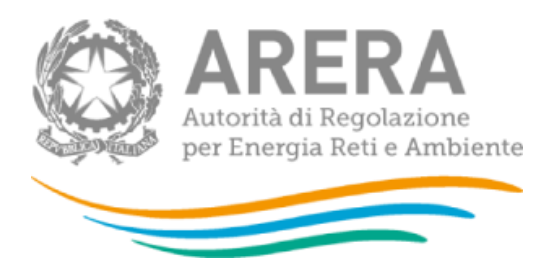

All'interno dei quadri sono evidenziati campi di diverso colore. I valori nei campi aventi sfondo bianco vanno inseriti manualmente dal dichiarante; i valori dei campi con sfondo azzurro sono calcolati automaticamente dal sistema.

Nei quadri citati sono altresì presenti righe riferite a specifiche tipologie di ricavi non assoggettabili al pagamento del contributo; ogni riga si compone di un flag di spunta, della descrizione di tipologia di ricavi e di un campo per l'inserimento del corrispondente valore.

I campi relativi al valore dei ricavi non assoggettabili si presentano inizialmente su sfondo azzurro: quando viene 'flaggato' lo specifico motivo di esclusione dalla base imponibile lo sfondo del campo diventa bianco, ed è possibile inserire l'ammontare che, per la motivazione indicata, va escluso dalla base imponibile.

L'inserimento dei valori dei ricavi non assoggettabili, incrementa automaticamente il valore del campo 'Ammontare dei ricavi non assoggettati al contributo'.

Dopo le esclusioni già previste è presente inoltre un campo denominato *ALTRO*, che consente di escludere dalla base imponibile ulteriori importi per motivazioni diverse da quelle già riportate nella dichiarazione: in caso di utilizzo di tale campo è necessario specificare le motivazioni per le quali l'importo indicato si ritiene non assoggettabile alla contribuzione. Il campo *Altro* può essere ripetuto più volte.

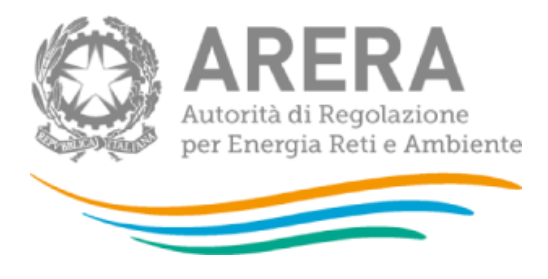

### <span id="page-10-0"></span>**4. Altri Ricavi**

Nel quadro denominato "Altri ricavi, non appartenenti ai settori regolati, non assoggettabili" (figura 4.1), quadro non presente nella dichiarazione afferetnte il servizio dei rifiuti, il dichiarante deve inserire i ricavi che, pur componendo il valore della produzione, appartengono a settori differenti da quello dell'energia elettrica e del gas e da quello idrico (ad esempio ricavi derivanti dalla vendita di prodotti petroliferi, da gestioni calore etc.) e che pertanto devono essere esclusi dalla base imponibile.

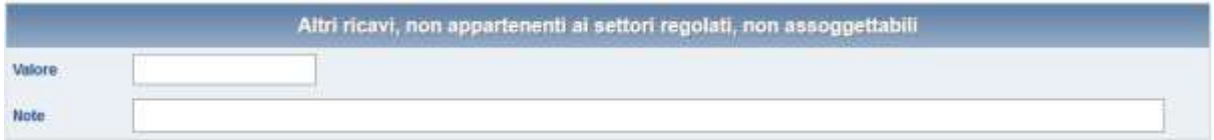

**Figura 4.1: Altri ricavi, non appartenenti ai settori regolati, non assoggettabili**

# <span id="page-10-1"></span>**5. Calcolo del contributo lordo**

I successivi quadri del calcolo del contributo lordo, rispettivamente per i settori dell'energia elettrica e del gas (figura 5.1) e per il settore idrico (figura 5.2), si compongono di campi su sfondo azzurro per i quali non sono previste azioni di input da parte del dichiarante, in quanto i valori sono generati automaticamente dal sistema.

| Calcolo del contributo lordo nei settori energia elettrica e gas |                                                                                                    |  |  |  |  |  |
|------------------------------------------------------------------|----------------------------------------------------------------------------------------------------|--|--|--|--|--|
|                                                                  | Ammontare complessivo dei ricavi nei settori elettrico e gas                                                                                                    |  |  |  |  |  |
|                                                                  | has a complete the complete state of the complete state of the complete state of the complete state of the complete state of the complete state of the complete state of the complete state of the complete state of the compl<br>Ammontare complessivo dei ricavi nei settori elettrico e gas assoggettati al contributo |  |  |  |  |  |
|                                                                  | Ammontare complessivo dei ricavi nei settori elettrico e gas non assoggettati al contributo                                                                                                    |  |  |  |  |  |
|                                                                  | <b>CONTRIBUTO LORDO</b>                                                                                                    |  |  |  |  |  |
|                                                                  | L'importo è uguale o inferiore a 100.0 euro, pertanto il versamento non è dovuto.                                                                                                    |  |  |  |  |  |

**Figura 5.1: Contributo lordo nei settori dell'energia elettrica e gas**

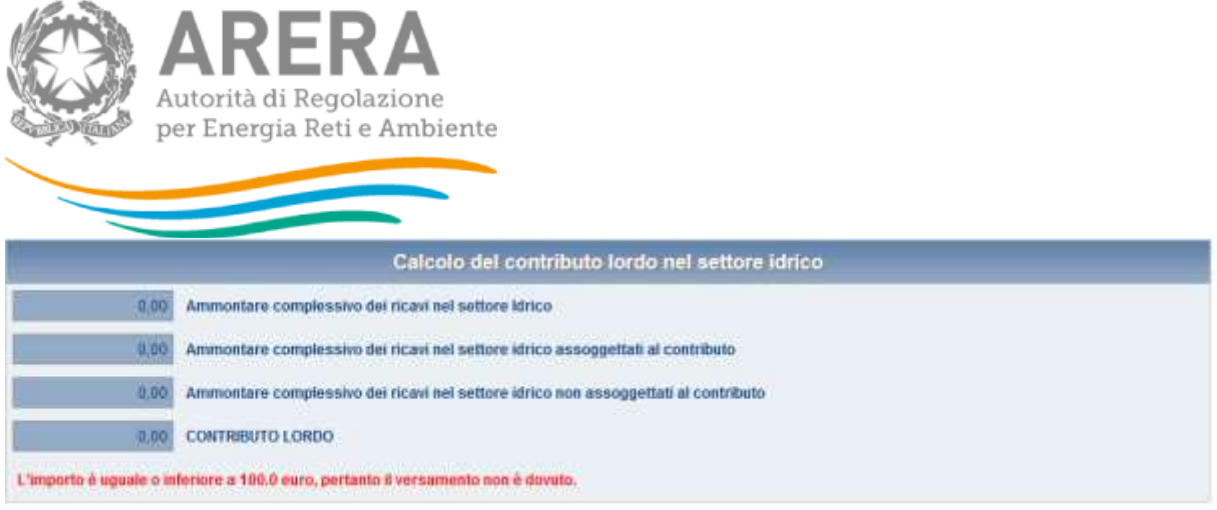

#### **Figura 5.2: Contributo lordo nel settore idrico**

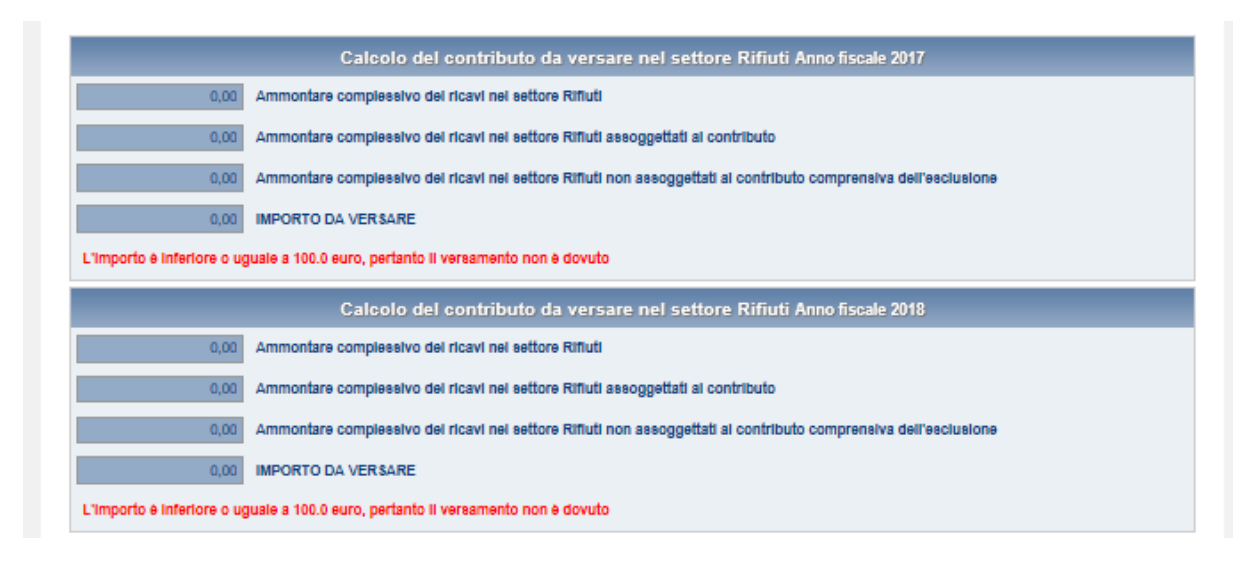

**Figura 5.3: Contributo lordo nel settore Rifiuti**

# <span id="page-11-0"></span>**6. Calcolo del contributo netto ed estremi del versamento**

La dichiarazione prevede due quadri con riferimento ai settori dell'energia elettrica e del gas (figura 6.1) ed al settore idrico (figura 6.2). La stessa situazione si presenta nella sezione dedicata al settore dei rifiuti divisa per singolo anno di versamento (figura 6.3).

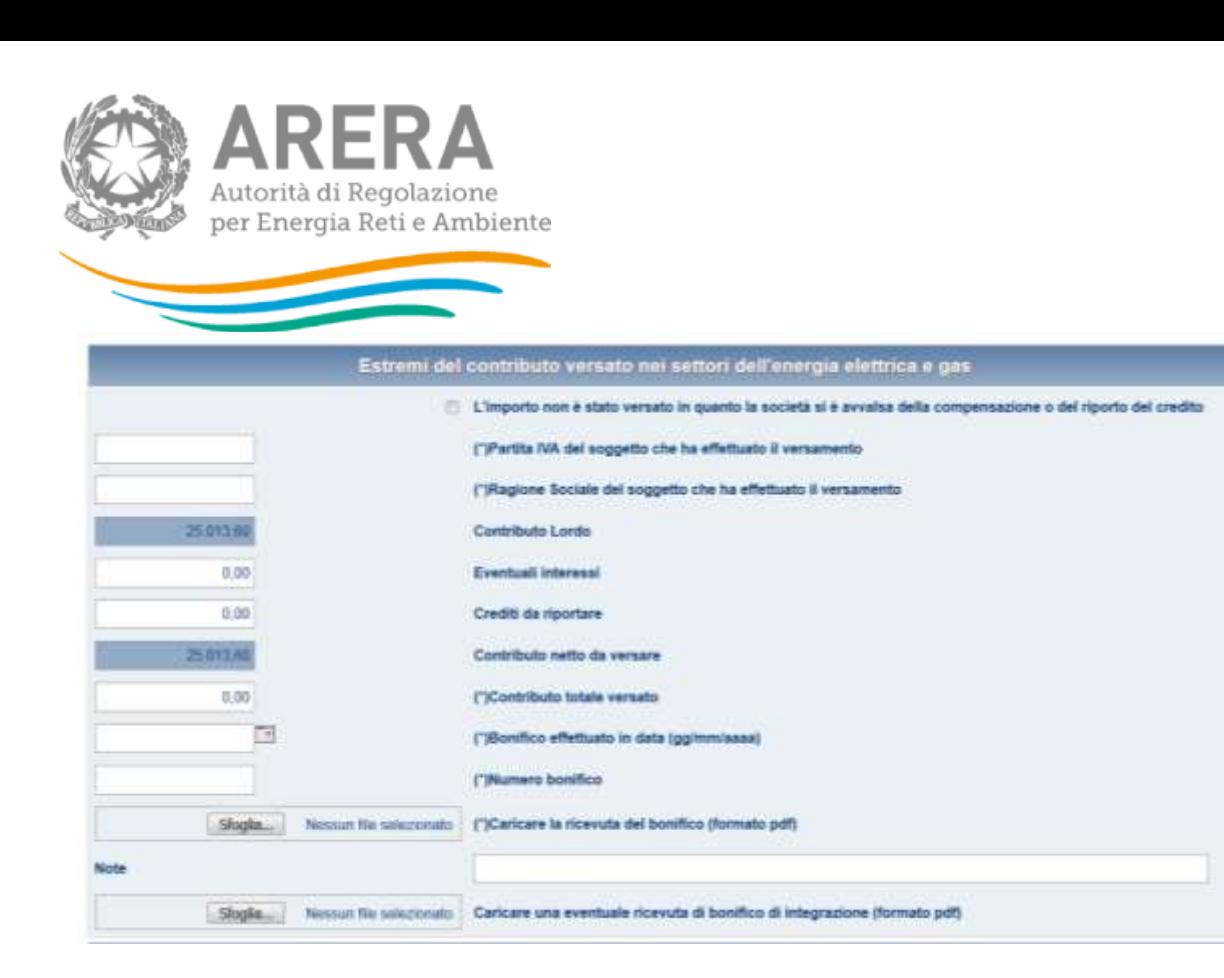

**Figura 6.1: Estremi del contributo versato nei settori dell'energia elettrica e gas**

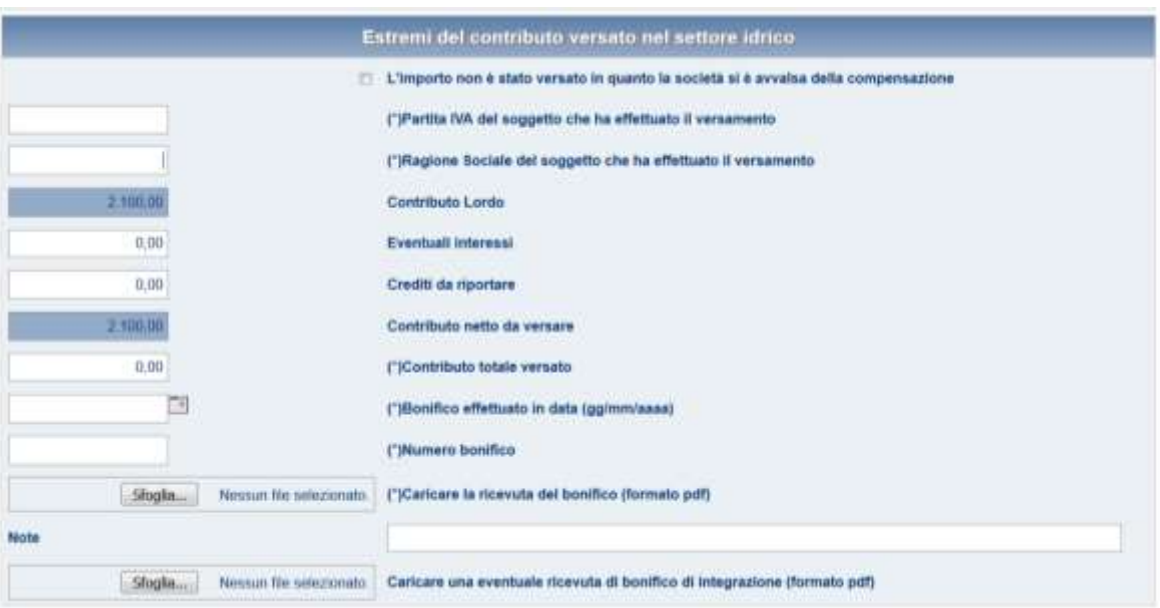

#### **Figura 6.2: Estremi del contributo versato nel settore idrico**

In tali quadri vanno inseriti (campi su sfondo bianco):

- ➢ partita IVA del soggetto che effettua il versamento
- ➢ ragione sociale del soggetto che effettua il versamento
- ➢ eventuali interessi dovuti (calcolati dal dichiarante)
- ➢ eventuali versamenti in eccesso effettuati negli anni precedenti

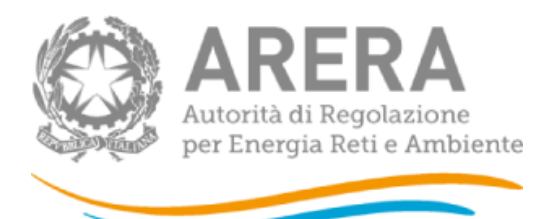

- ➢ contributo totale versato
- ➢ il numero del CRO
- ➢ l'ammontare del bonifico effettuato

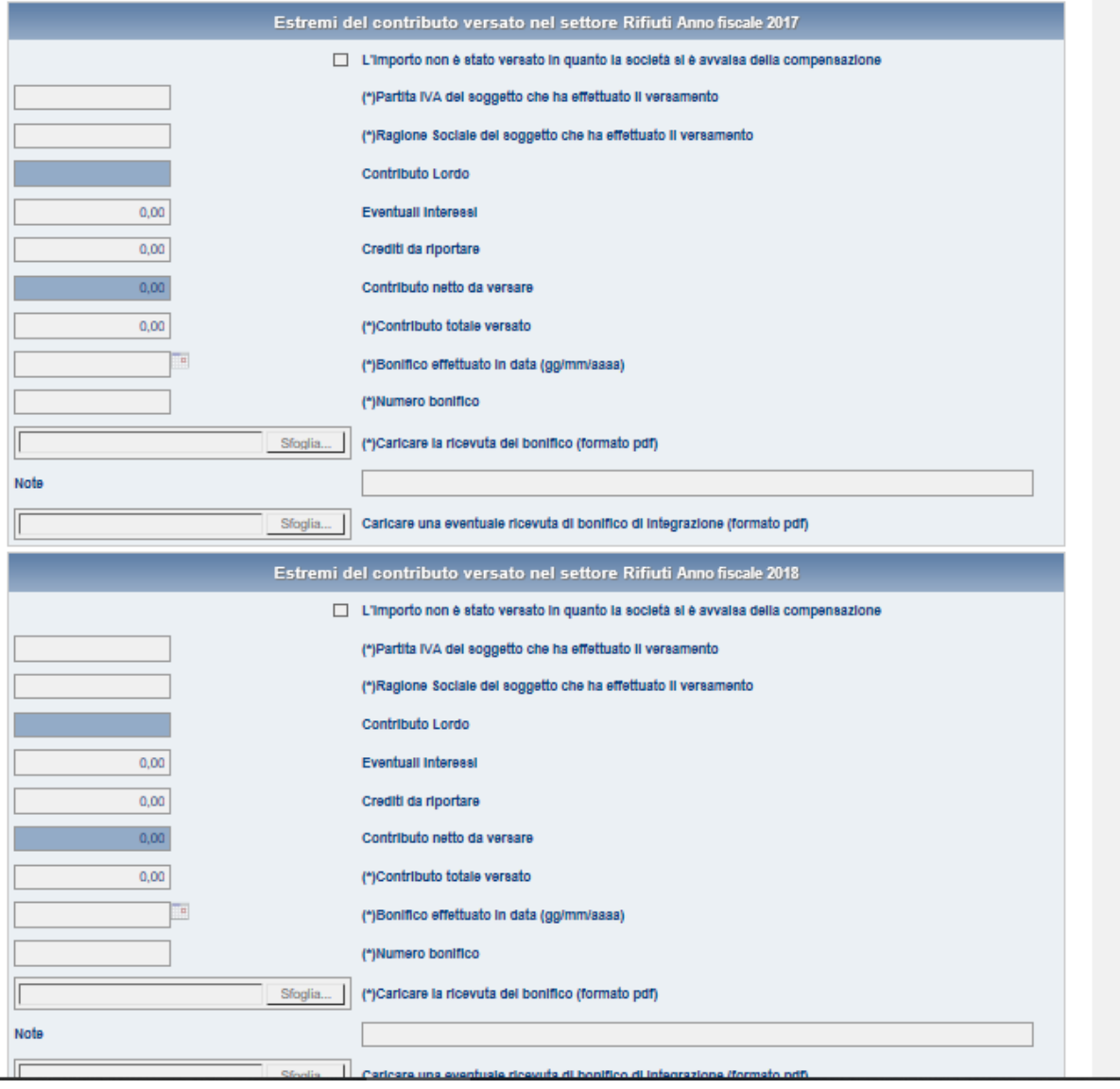

### **Figura 6.2: Estremi del contributo versato nel settore Rifiuti**

Dovrà poi essere caricata nel sistema la scansione in formato PdF dei documenti attestanti i pagamenti effettuati.

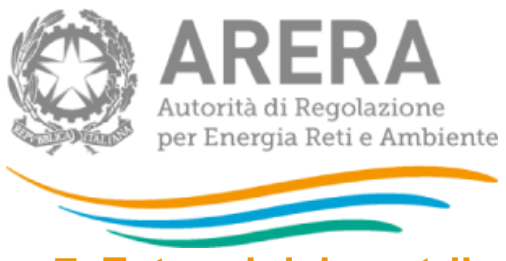

# <span id="page-14-0"></span>**7. Estremi del contributo versato nell'anno precedente**

La dichiarazione viene completata con gli ultimi due quadri riferiti al contributo versato nel 2018 nei settori dell'energia elettrica e del gas (figura 7.1, figura 7.2) ed in quello idrico (figura 7.3). Questi riquadri non sono presenti nella dichiarazione del servizio dei rifiuti.

Il dichiarante dovrà flaggare il campo "si" o "no" in relazione all'avvenuto versamento del contributo per l'anno 2018:

- − qualora venga indicato il "si", il sistema mostrerà automaticamente i dati relativi al versamento effettuato l'anno precedente (figura 7.2);
- − qualora venga indicato il "no", il dichiarante dovrà specificare le motivazioni per le quali non è stato versato il contributo dell'anno 2017 (figura 7.1, figura 7.3).

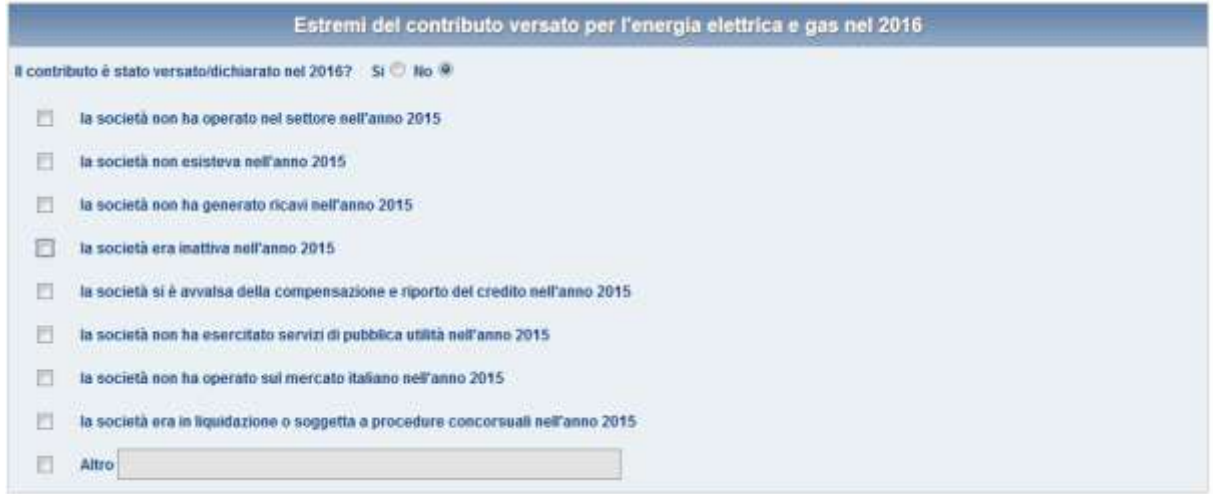

#### **Figura 7.1: Estremi del contributo versato per l'energia elettrica e gas nel 2016, risposta No**

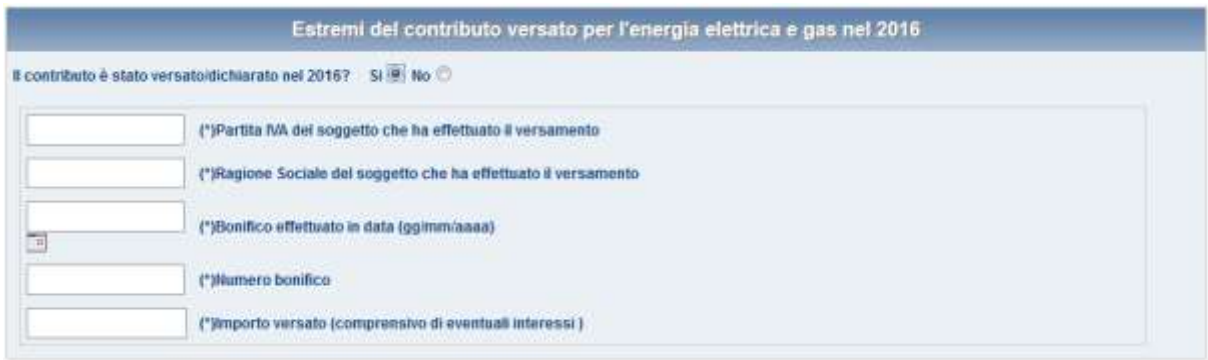

**Figura 7.2: Estremi del contributo versato per l'energia elettrica e gas nel 2016, risposta SI**

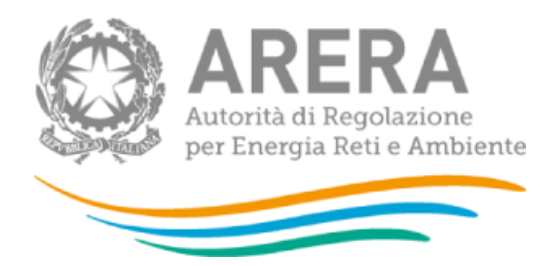

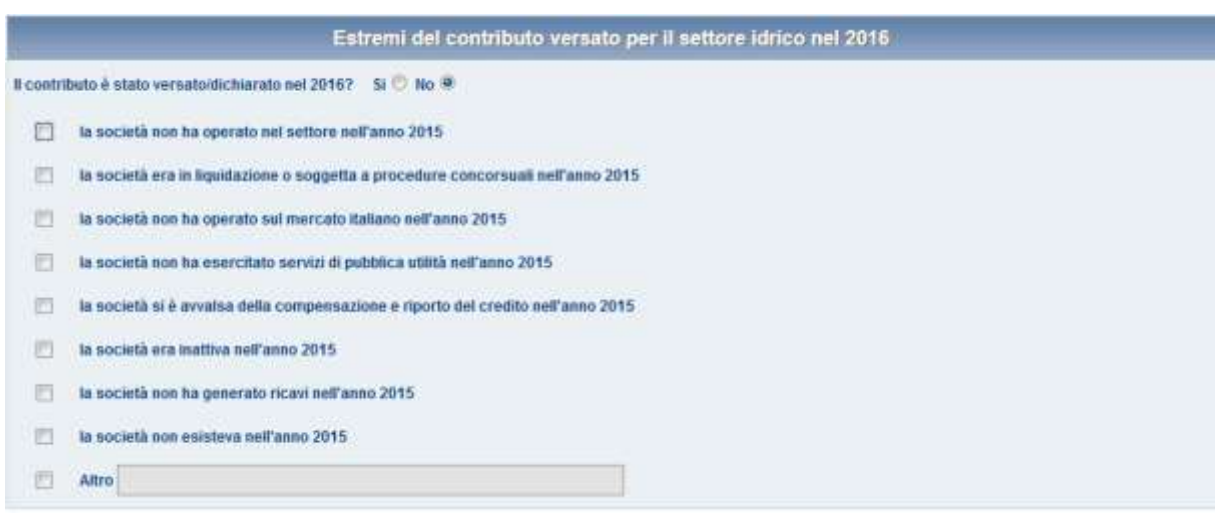

#### **Figura 7.3: Estremi del contributo versato per il settore idrico nel 2016, risposta NO**

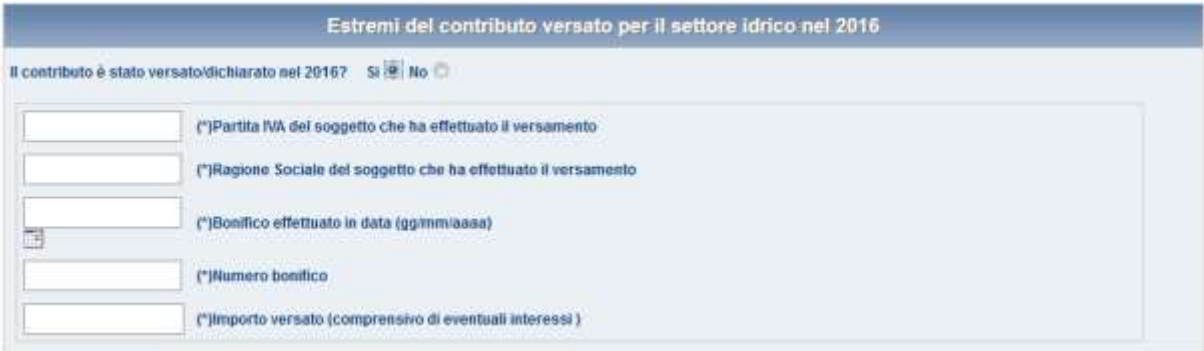

#### **Figura 7.4: Estremi del contributo versato per il settore idrico nel 2016, risposta SI**

### <span id="page-15-0"></span>**8. Salvataggio e invio**

Al momento del salvataggio il sistema notifica eventuali situazioni di anomalia. Con un salvataggio andato a buon fine, ma prima dell'invio definitivo il dichiarante potrà apportare ancora modifiche al contenuto dei quadri.

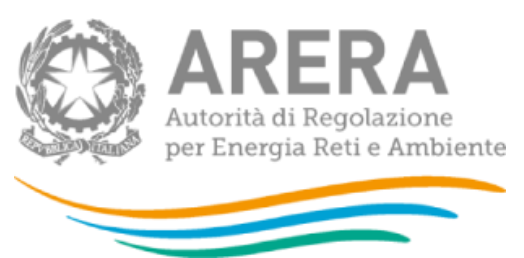

Ultimate le procedure di compilazione, il dichiarante potrà procedere al salvataggio e all'invio definitivo dei dati al sistema, utilizzando il pulsante *INVIO DEFINITIVO (figura 8.1)*.

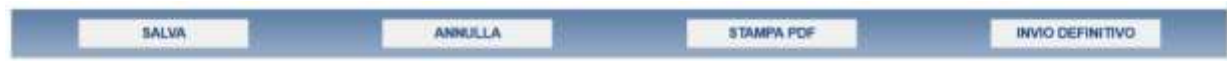

#### **Figura 8.1: Pulsantiera**

Il pulsante ANNULLA provoca l'uscita dalla compilazione senza effettuare il salvataggio.

L'operazione di invio definitivo dei dati inibisce la possibilità di effettuare successive modifiche al contenuto dei quadri.

A invio definitivo avvenuto, il sistema invia una e-mail al rappresentante legale, con in allegato il pdf della ricevuta attestante l'invio definitivo. (figura 8.2).

**ATTENZIONE: la presenza di tale ricevuta in formato PDF sostituisce l'obbligo di invio in formato cartaceo. La ricevuta NON deve quindi essere spedita agli Uffici dell'Autorità, neanche nel caso di utenti che accedono con Nome utente e Password.**

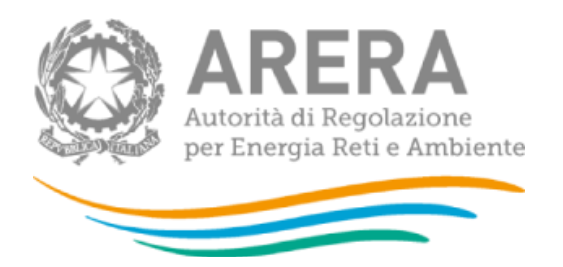

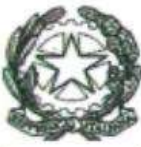

# Autorità per l'energia elettrica il gas e il sistema idrico

#### RICEVUTA DI INVIO TELEMATICO DI DATI

L'Operatore<br>ha fomto in data 30/07/2014 i dati relativi alla raccolta<br>Contributo per il funzionamento dell'Autorità, Anno fiscale 2013. Contributo per il funzionamento dell'Autorità, Anno fiscale 2013,<br>riportati nel/i seguente/i file allegato/i al messaggio di posta<br>elettronica con cui questa ricevuta viene inviata:

Contributi.pdf

L'operazione è stata registrata con il numero progressivo:

#### 2014 - 32484

Nel rispetto di quanto previsto dall'articolo 65, comma 1, del decreto legislativo 7 marzo 2005, n. 82, l'invio telematico dei dati è stato effettuato da

Questo documento è stato prodotto automaticamente il 30/07/2014 - 15:27:14.

#### **Figura 8.2: ricevuta in formato pdf dell'avvenuto invio definitivo**

Il pulsante *STAMPA PDF* (figura 8.1) permette in ogni momento di ottenere un documento con i dati conformi all'ultimo salvataggio effettuato.

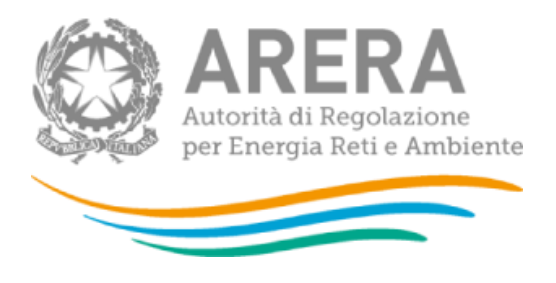

## <span id="page-18-0"></span>**9. Richiesta di informazioni**

Per eventuali informazioni relative all'entità, al calcolo e alle modalità di versamento e comunicazione del contributo è possibile inviare una mail all'indirizzo: [contributo@arera.it](mailto:contributo@arera.it)

Per eventuali informazioni e supporto di tipo tecnico sull'accesso al sistema è possibile contattare il numero verde

800.707.337

(dall'estero 080-3495580), attivo dal lunedì al venerdì dalle 8.30 alle 13.00 e dalle 14.00 alle 18.30. In alternativa è disponibile l'indirizzo di posta elettronica: *[infoanagrafica@arera.it](mailto:infoanagrafica@arera.it)* 

Nella e-mail è sempre necessario indicare ragione sociale e P.IVA del soggetto per il quale si sta inviando la richiesta e un recapito telefonico del referente.